## **tutorial para la edición de imágenes**

# Edite sus fotografías

Las herramientas de edición de Lightroom son efectivas y reversibles, lo que significa que puede jugar con sus imágenes todo lo que quiera sin tener miedo de perder el archivo original

◈

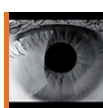

La ventaja de las herramientas de edición de Lightroom es que la imagen original no cambia. Sus ajustes se guardan como una serie de instrucciones dentro de la biblioteca de Lightroom, y se aplican a las imágenes 'en

directo' cuando las ve.

En este sentido, Lightroom se comporta como Picasa de Google. Para usar una imagen 'editada' en otro programa, debe usar el comando Archivo>Exportar. Esto crea una copia del archivo con los ajustes de Lightroom aplicados. La imagen original sigue sin alterar en su localización.

Aperture de Apple también funciona así. No obstante, hay una diferencia importante entre Lightroom y Aperture, el primero no acepta 'lotes' en los que se pueden guardar diferentes versiones de la misma imagen agrupadas.

Nuestro tutorial muestra las herramientas de edición (Revelado) de Lightroom usadas sobre una imagen RAW, pero el programa trata los JPEGs de la misma manera. La única diferencia es que las opciones de exposición y recuperación recuperan detalles de las iluminaciones en los archivos RAW, mientras que en los JPEGs esos detalles no se pueden recuperar porque no existen.

Los ajustes mostrados en este tutorial se pueden aplicar en cualquier orden. Nosotros los hemos aplicado así porque es el orden en el que aparecen los paneles en Develop. Quizás sus imágenes sólo necesiten uno o dos de todos estos ajustes, o a lo mejor tiene que volver atrás para aplicar o modificar un ajuste. La diferencia entre Lightroom y Photoshop es que aquí todos los ajustes son reversibles y editables durante todo el proceso.

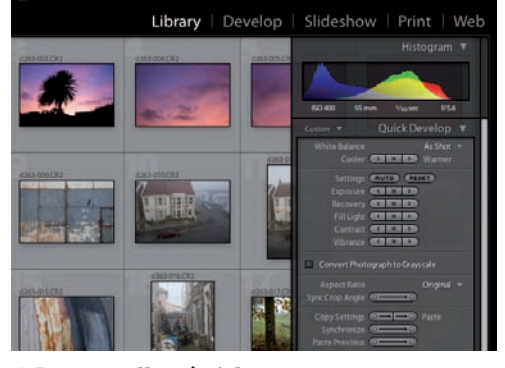

#### **1 Desarrollo rápido**

Para corregir fallos obvios rápidamente, puede quedarse en el modo Library y trabajar con el panel Quick Develop. Coloque el puntero del ratón sobre la flecha del borde derecho de la ventana de Lightroom.

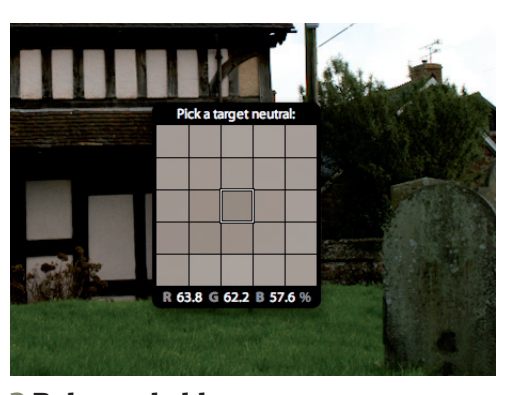

#### **3 Balance de blancos**

Hay dos formas de ajustar el balance de blancos. Puede usar el cuentagotas para presionar sobre un tono neutral de la imagen (muestra la paleta Target Neutral) o usar los ajustadores Temp y Tint.

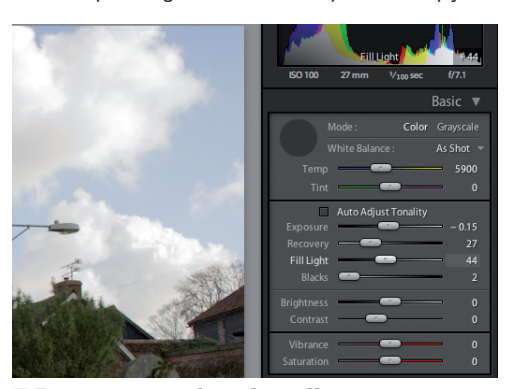

#### **5 Recuperar y luz de relleno** Los ajustadores Recovery y Fill Light están relacionados. El ajustador Recovery recupera los reflejos 'inflados', mientras que Fill Light ilumina las sombras, una opción que resultará familiar a quienes hayan usado RawShooter.

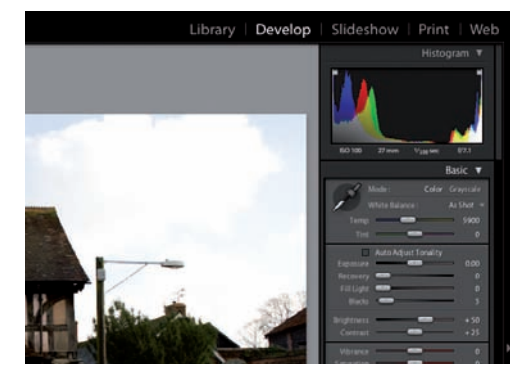

#### **2 Modo de desarrollo**

El módulo Develop ofrece unos controles mucho más sofisticados. A la derecha hay un panel vertical con una lista de grupos de ajuste. Presione sobre un título para mostrar sus controles.

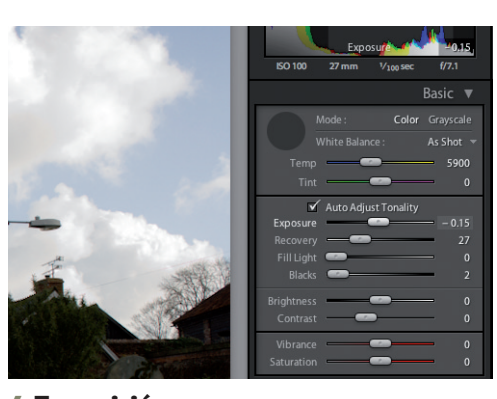

#### **4 Exposición**

Cuando ajuste archivos RAW, podrá usar el ajustador Exposure para recuperar los reflejos. La opción Auto Adjust Tonality ajusta automáticamente la exposición y activa la opción Highlight Recovery.

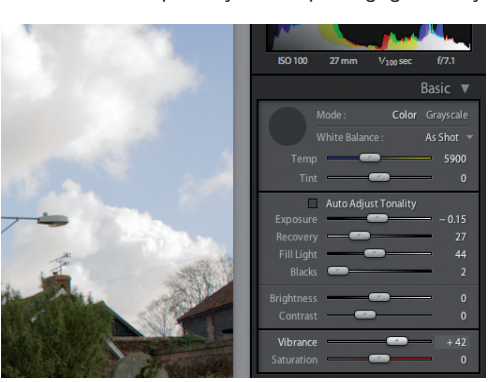

### **6 Vitalidad y saturación**

Esta sección de ajustes básicos incluye el control Vibrance, que aumenta la saturación sólo en los colores que lo necesitan, mientras que Saturation ajusta toda la imagen.

## Lightroom está listo

ha puesto a la venta su Lightroom. De to ial se realizó con la versión Beta 4.1. En cuanto podamos, indicaremos y explicaremos todos los cambios que haya sufrido el programa y su impacto sobre las funciones de las que hemos hablado en esta serie.

# **tutorial para la edición de imágenes**

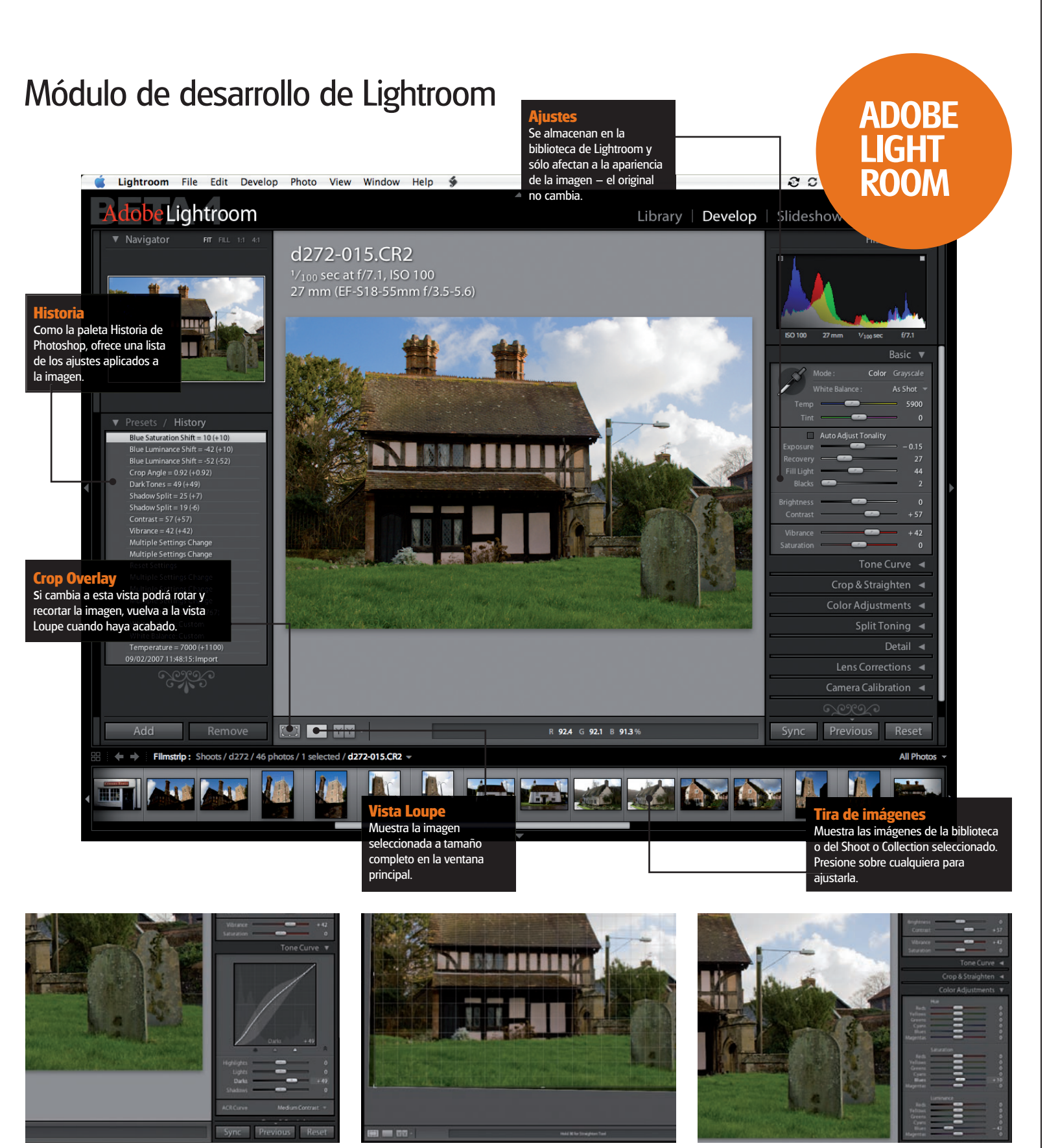

 $\bigoplus$ 

#### **7 Curva tonal**

El problema de Recover y Fill Light es que tienden a reducir el contraste. Puede subir el valor de Contrast, pero nosotros vamos a ir más allá, usando las herramientas de Tone Curve para iluminar Darks en la foto.

**8 Cortar y rotar** Tenemos que enderezar la imagen. Presione sobre el botón Crop Overlay y arrastre hacia fuera de la imagen para rotarla. Lightroom muestra una cuadrícula de alineación y recorta la imagen automáticamente.

**9 Ajustes de color** Finalmente, podemos ajustar cuidadosamente el color. Nosotros hemos mejorado el tono del cielo reduciendo Luminance y aumentando ligeramente el valor Blues en Saturation.

 $\theta$